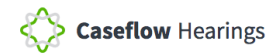

#### **VSO View Schedule – Quick Reference Guide**

The Veteran Service Organization (VSO) View of Caseflow Hearings allows VSOs to view their upcoming Board hearing days, Veterans assigned to the dockets, as well as information about the Veterans' cases.

#### **This guide provides an overview of the functionality within the VSO View of Caseflow Hearings.**

To access the VSO View of Caseflow Hearings:

- 1. Go to <http://appeals.cf.ds.va.gov/hearings/schedule> in your web browser.
- 2. Sign in using your VA credentials.

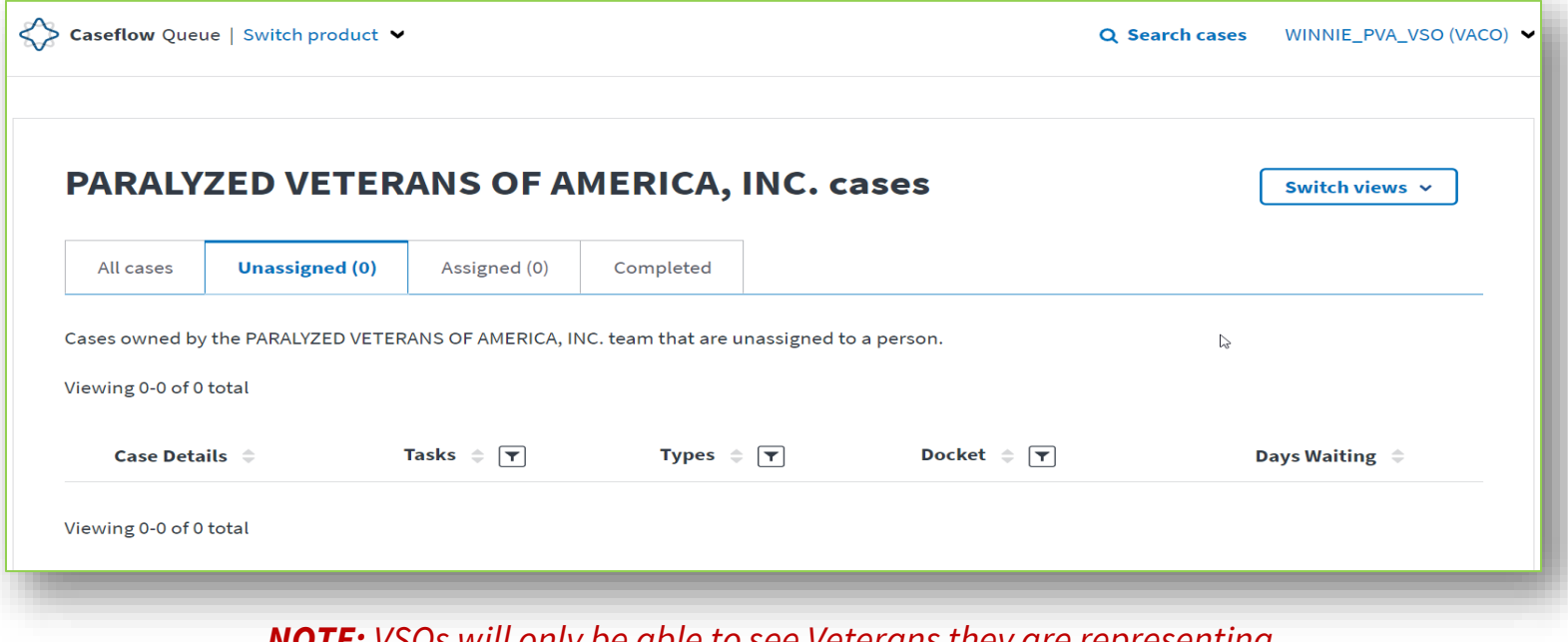

*NOTE: VSOs will only be able to see Veterans they are representing.* 

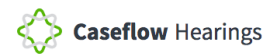

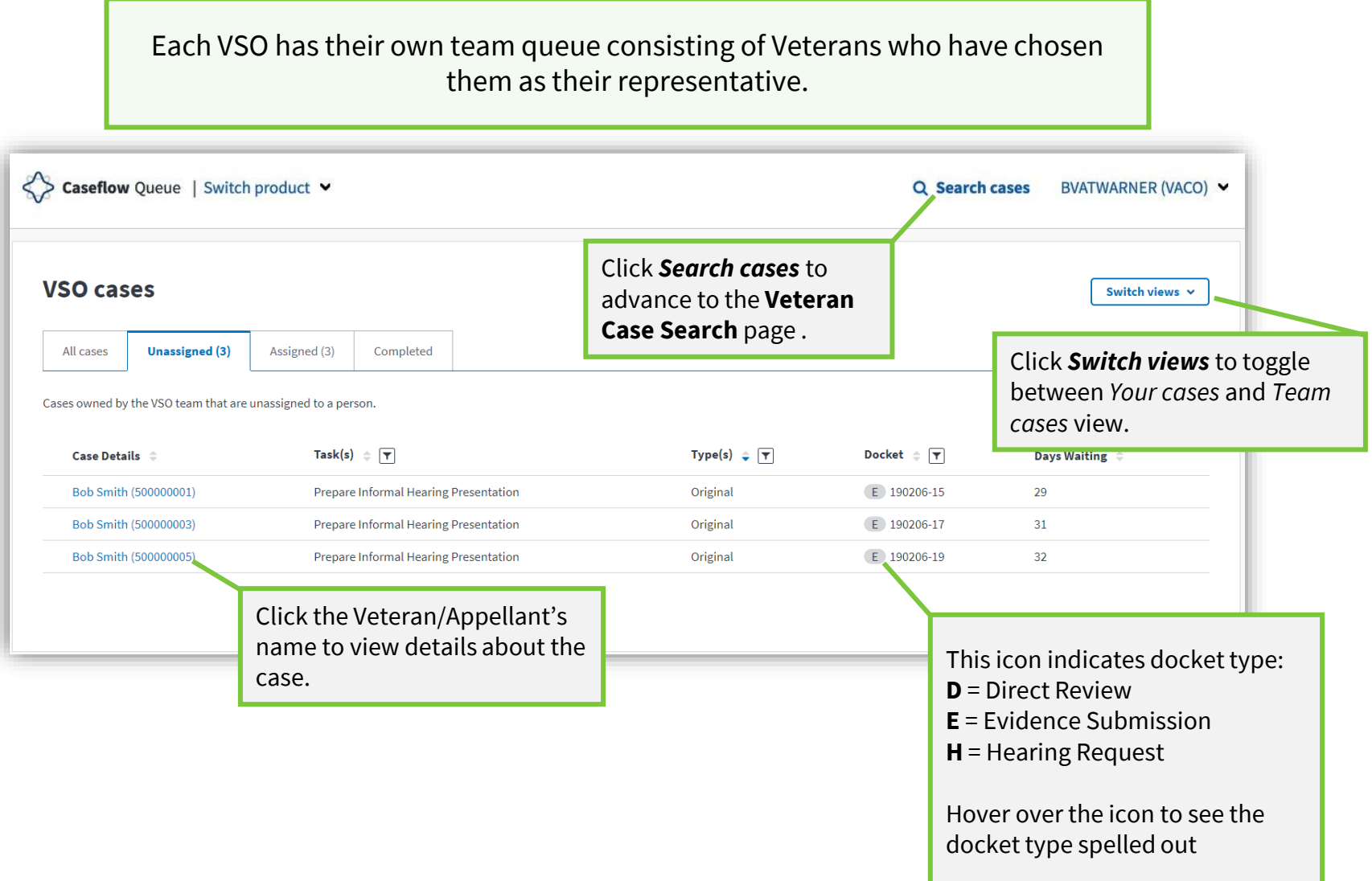

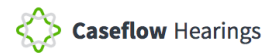

VSOs accredited to represent more than one organization can switch between both organization (i.e. American Legion and Paralyzed Veterans of America).

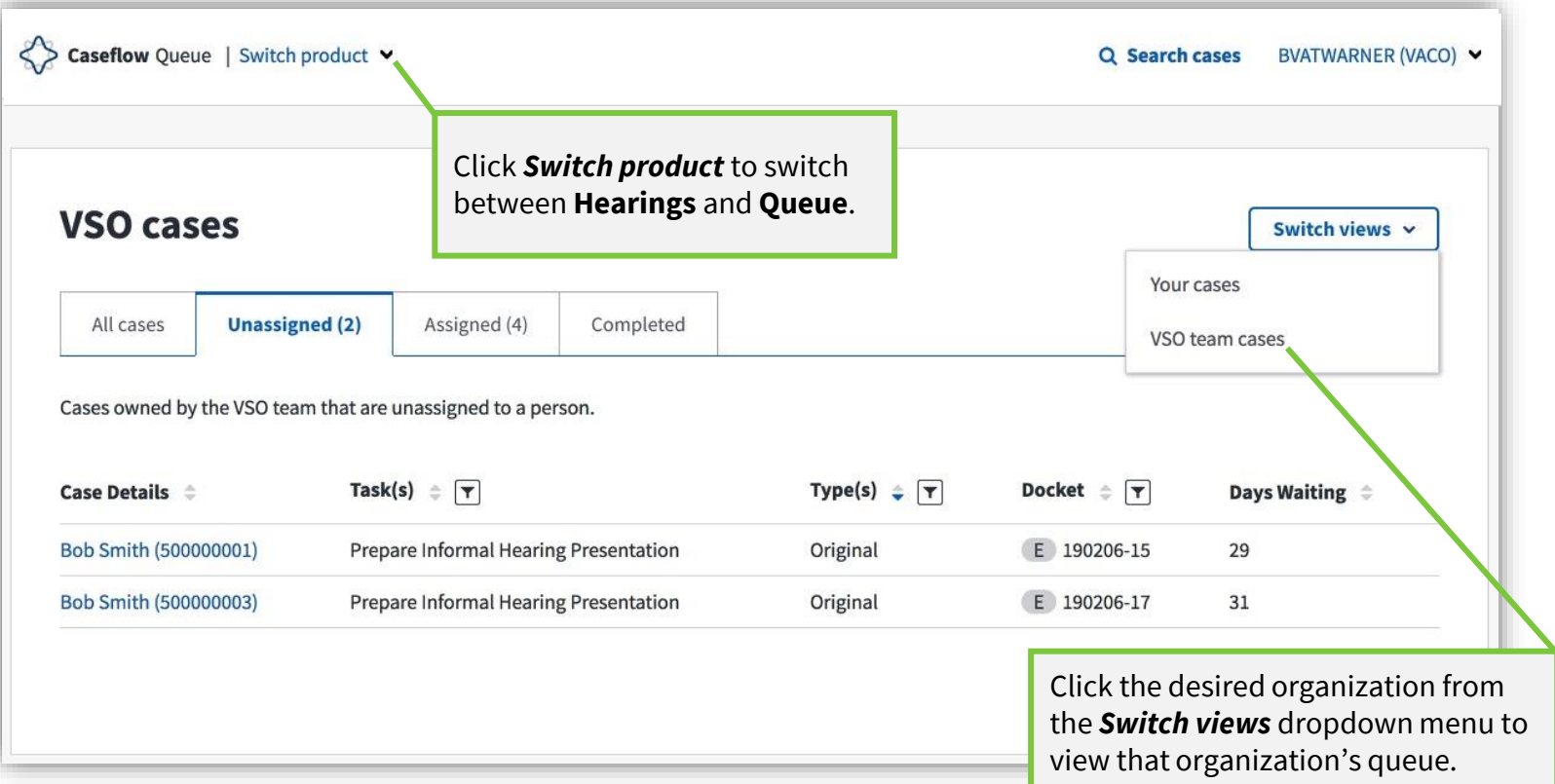

## **Viewing the Hearing Schedule**

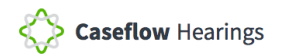

To view the upcoming hearing schedule, switch to Caseflow Hearings.

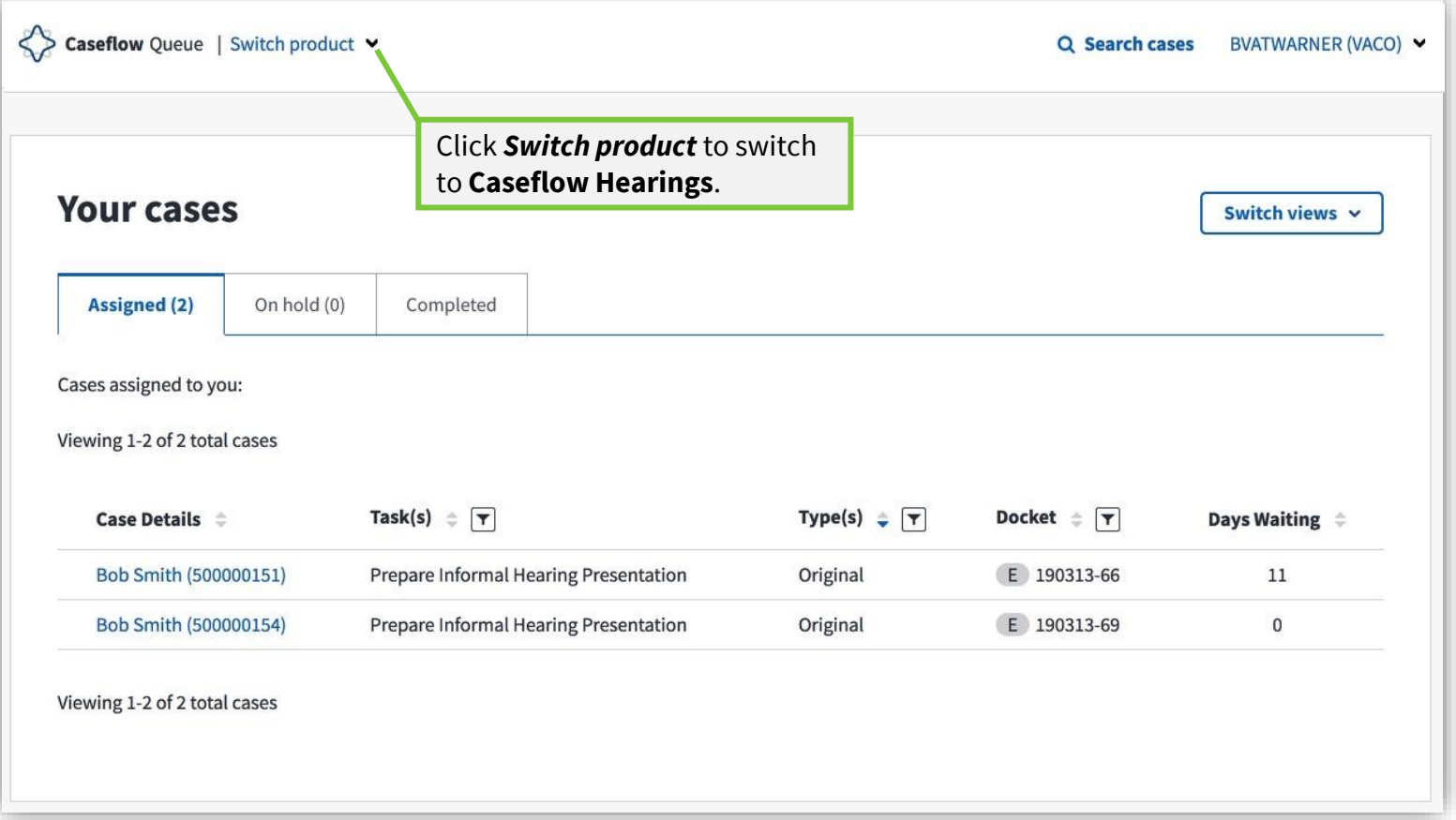

*NOTE: VSOs will only be able to see Veterans they are representing.* 

The **Board Hearing Schedule** page is your first stop in Caseflow Hearings. From the **Board Hearing Schedule** page you can search for cases by Veteran ID, sort the schedule by date range, sort the schedule by Regional Office, and download the current view of the hearing schedule.

![](_page_5_Picture_55.jpeg)

You can sort the hearing schedule by hearing **Date, Type, Regional Office,** and **VLJ**.

#### **Board Hearing Schedule**

![](_page_6_Picture_34.jpeg)

## **Viewing the Daily Docket**

![](_page_8_Picture_0.jpeg)

Select the hearing date to view the Daily Docket for that date.

![](_page_8_Picture_26.jpeg)

The **Daily Docket** displays all the hearings scheduled for that date. It will also display the Appellant/Veteran's name, address, Veteran ID, Time, Regional Office, and Representative. It will also include the Hearing Location, Hearing Day, and any Notes associated with the hearing.

![](_page_9_Picture_58.jpeg)

## **Search for a Case**

**Step 1:** Input the Veteran's ID and click **Search** to begin searching for a case.

![](_page_11_Picture_33.jpeg)

**Step 2:** Once the search results appear, click on the Docket number to view the Case Details page.

![](_page_12_Picture_29.jpeg)

The **Case Details** page displays details about the case including Issues, Power of Attorney, Hearings, information about the Veteran and/or Appellant, and the Case Timeline.

![](_page_13_Picture_32.jpeg)

*Note: The Case Details page can also be accessed by clicking the Veteran ID on the Daily Docket.* 

![](_page_14_Picture_0.jpeg)

# **Technical Support**

## **Experiencing Technical Issues?**

Open a support ticket via YourlT ([https://yourit.va.gov/va\)](https://yourit.va.gov/va)

![](_page_15_Figure_3.jpeg)

**NOTE: Caseflow Technical Support does NOT issue or manage access to the Caseflow product**. This is handled by your local CSEM/ISO team. Please do not submit access related tickets. Contact your direct management team regarding access guidance.

### **Experiencing Technical Issues?**

![](_page_16_Picture_25.jpeg)

![](_page_17_Picture_0.jpeg)

### **Experiencing Technical Issues?**

**Step 3**

#### **Create Incident**

INCIDENT DETAILS \*Urgency <sup>@</sup>

"Category O

Web Applications

\*Subcategory  $-$  None -

3 - Medium - Viork around is available

reate an incident record to report and ask for assistance with an issue you are having

![](_page_17_Picture_5.jpeg)

**Complete all required fields.**

 $\kappa = \kappa$ 

 $\;$   $\;$ 

 $\sim$ 

 $\mathbf{x}$ 

 $\scriptstyle\rm{m}$ 

**Note: Category selection:**  Web Application **Sub-Category selection:**  Caseflow

Please choose the category that most closely identifies your incident (Facility, Hardware, Security, Service, or Software).

![](_page_18_Picture_0.jpeg)

# **Summary of Changes**

## **Summary of Changes**

![](_page_19_Picture_37.jpeg)